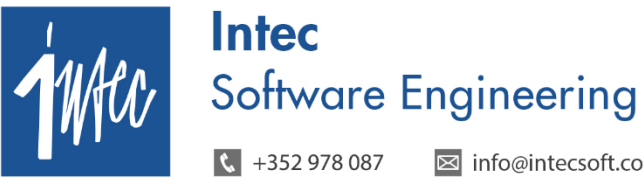

⊠ info@intecsoft.com

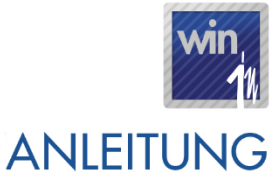

## **Inhalt**

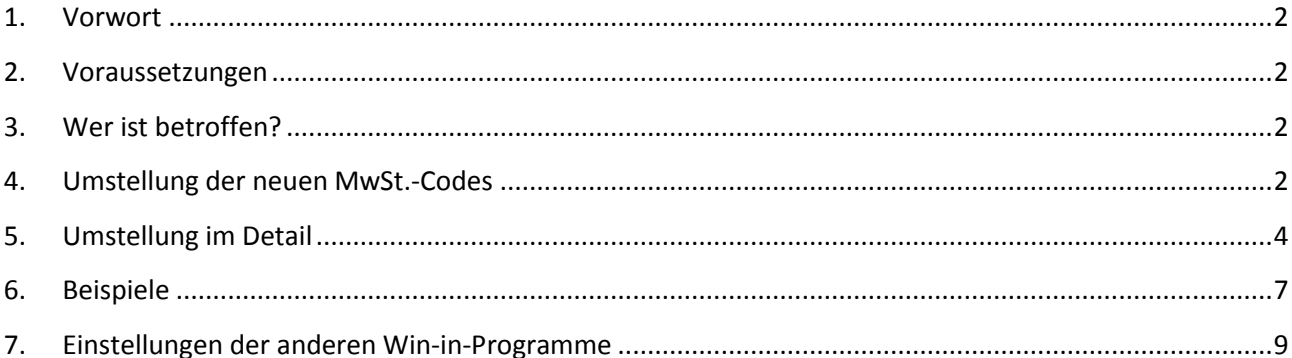

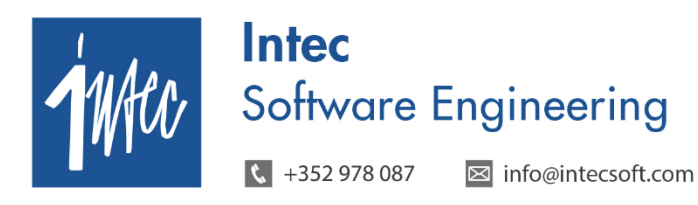

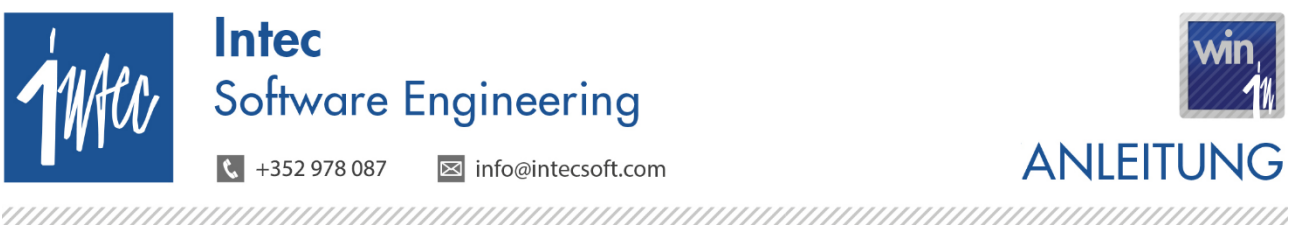

## <span id="page-1-0"></span>**1. Vorwort**

Wie bereits seit längerem angekündigt, legte die Luxemburger Regierung kürzlich ein Gesetzesprojekt vor, welches sowohl eine allgemeine Erhöhung der MwSt.-Sätze um 2 %, als auch einige andere Anpassungen des MwSt.-Gesetzes, u.a. im Bereich MwSt. Wohnungsbau, vorsieht.

Während der ermäßigte MwSt.-Satz von 3% unverändert bleibt, werden die MwSt.-Sätze von 6%, 12% und 15% ab dem 01.01.2015 auf jeweils 8%, 14%, und 17% angehoben.

Auch wenn das Gesetzesprojekt noch nicht verabschiedet wurde, empfehlen wir Ihnen, die notwendigen Vorkehrungen zu treffen, um somit spätere Korrekturen bzw. Nachzahlungen zu vermeiden.

Für alle luxemburgische Firmen oder belgische Firmen mit luxemburgischer Mehrwertsteuernummer bedeutet dies, dass die Buchhaltungsprogramme angepasst werden müssen. Book-in wurde in diesen Punkten erweitert und ist ab der Version 2.1500 für die Änderungen vorbereitet.

### <span id="page-1-1"></span>**2. Voraussetzungen**

Voraussetzungen für die MwSt.-Umstellung:

- Win-In Programme
	- o book-in: ab Version 2.1501
	- o trade-in: ab Version 2.1501
	- o time-in: ab Version 2.1500

### <span id="page-1-2"></span>**3. Wer ist betroffen?**

Betroffen von der gesetzlichen Umstellung sind:

- Luxemburgische Gesellschaften
- Belgische Gesellschaften, die im Besitz einer luxemburgischen MwSt.-Nummer sind und über bookin eine luxemburgische MwSt.-Erklärung hinterlegen.

## <span id="page-1-3"></span>**4. Umstellung der neuen MwSt.-Codes**

- Die Umstellung wird in 3 Phasen durchgeführt:
	- o Phase 1 (muss bis Ende 12/2014 gemacht worden sein):
		- Anlegen der neuen MwSt.-Codes. Dies erfolgt durch das bestehende Menü unter Verschiedenes – *Anpassen der Lux. MwSt. für 2015*. Hier können gleichzeitig mehrere Gesellschaften umgestellt werden. Nach dem Klick auf "Start" werden die Änderungen angezeigt, die das Modul für die jeweilige Gesellschaft erstellt.

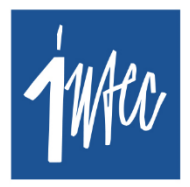

 $\binom{1}{3}$  +352 978 087 **⊠** info@intecsoft.com

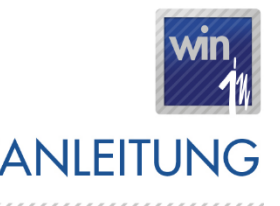

,,,,,,,,,,,,,,,,,,,,,,,,,,,, ,,,,,,,,,,,,,,,,,,,,,,,,,,,,,,,, 777777777777 Ist der Haken "Simulation" aktiviert, werden die Änderungen vorgeschlagen, jedoch nicht vorgenommen.

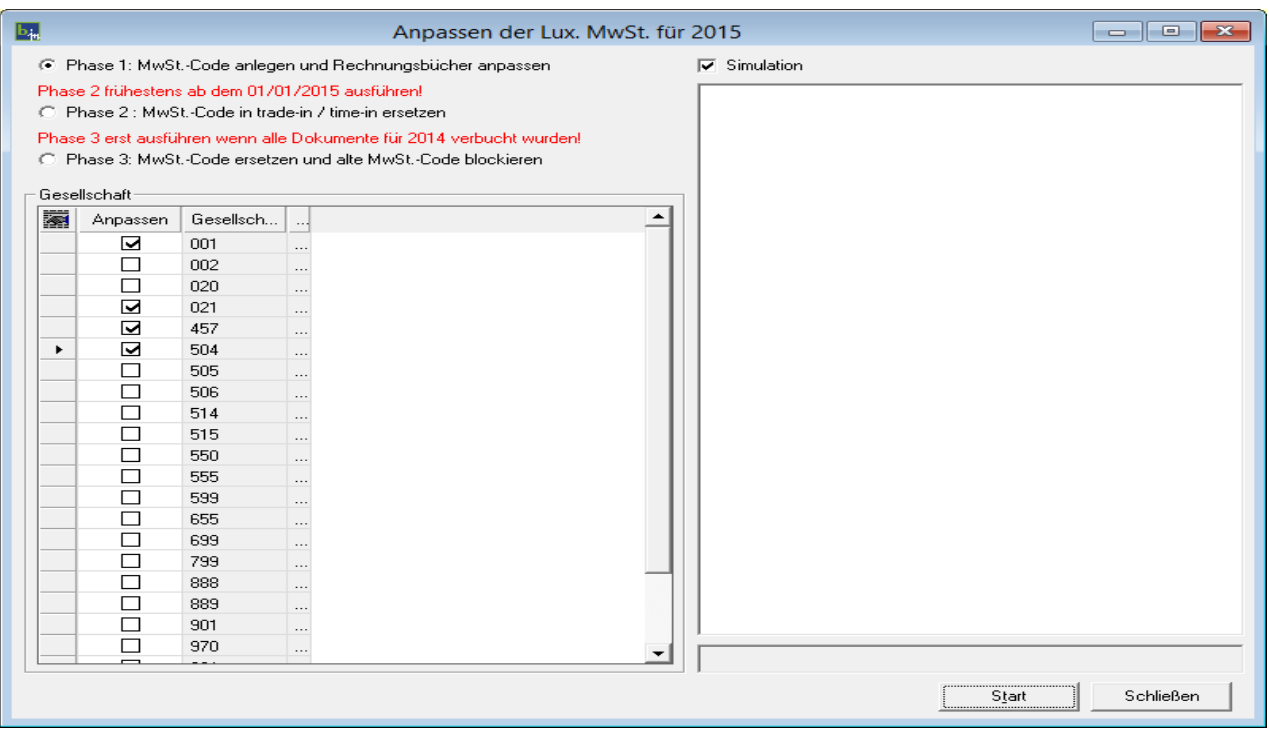

- Die neuen MwSt.-Codes werden erstellt.
- Die neuen MwSt.-Codes werden als MwSt.-Code "Ersetzt durch" bei den alten MwSt.-Codes eingesetzt mit einer Periode "Gültig ab" 01/2015.
- In den Rechnungsbüchern werden die neuen Basis-Linien automatisch erstellt und die neuen MwSt.-Codes werden definiert.

Dies bedeutet, dass die MwSt.-Codes bei den Kunden / Lieferanten / Konten alle unverändert bleiben, bis alle Buchungen von 2014 abgeschlossen sind.

#### o Phase 2 : MwSt.-Code in trade-in / time-in ersetzen

- Anpassen der Stammdaten in trade-in und time-in Der alte MwSt.-Code wird durch den neuen Code ersetzt. Die Phase 2 soll frühestens ab dem 01/01/2015 erfolgen, damit die Dokumente die vor dem 01/01/2015 erstellt werden mit den alten MwSt.-Codes gegründet werden.
- o Phase 3 : MwSt.-Code in book-in ersetzen und alte MwSt.-Code blockieren
	- In book-in werden in allen Stammdaten die alten MwSt.-Codes durch die neuen Codes ersetzt, das sollte erst geschehen nachdem alle Buchungen von 2014 abgeschlossen sind.
	- Der Haken "Blockiert" wird bei den alten MwSt.-Codes aktiviert, somit werden bei manueller Eingabe auch direkt die neuen Codes vorgeschlagen.

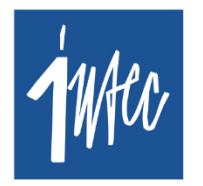

⊠ info@intecsoft.com  $\frac{1}{2}$  +352 978 087

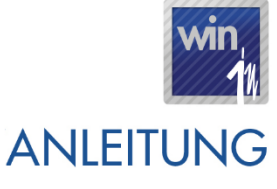

#### <span id="page-3-0"></span>

## **5. Umstellung im Detail**

Das Ziel der Umstellung ist, dass alle Gesellschaften schon vor Ende 2014 auf die neue Version migriert werden, damit alle Einstellungen die ab Januar 2015 gelten vorzeitig konfiguriert werden.

- → Es werden neue MwSt.-Codes gegründet (die alten Codes bleiben unverändert)
	- o *MwSt.-Satz an 17%:*
		- C17: MwSt. 17% Luxemburg (Inland)
		- **F17: MwSt. 17% Import IN-EG**
		- **Q17: MwSt. 17% Import OUT-EG**
		- W17: MwSt. 17% Dienstleistungen IN-EG gemäß Art. 26.
		- X17: MwSt. 17% Import Dienstleistungen OUT-EG
	- o *MwSt.-Satz an 14%:*
		- K14: MwSt. 14% Luxemburg (Inland)
		- N14: MwSt. 14% Import IN-EG
		- R14: MwSt. 14% Import OUT-EG
		- V14: MwSt. 14% Dienstleistungen IN-EG gemäß Art. 26
		- X14: MwSt. 14% Import Dienstleistungen OUT-EG
	- o *MwSt.-Satz an 8%:*
		- B8: MwSt. 8% Luxemburg (Inland)
		- E8: MwSt. 8% Import IN-EG
		- P8: MwSt. 8% Import OUT-EG
		- W8: MwSt. 8% Dienstleistungen IN-EG gemäß Art. 26
		- **X8: MwSt. 8% Import Dienstleistungen OUT-EG**

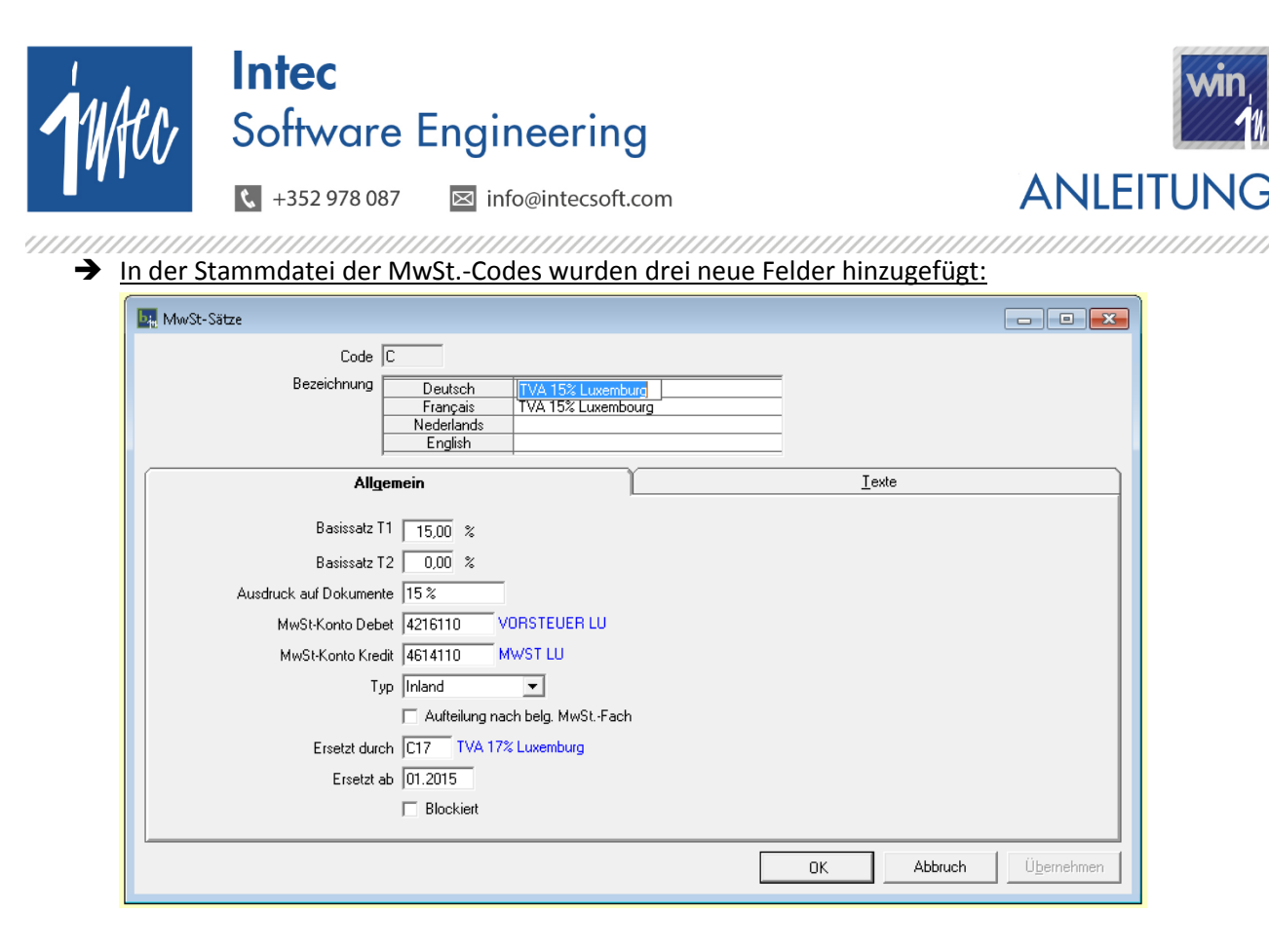

- o MwSt.-Code "Ersetzt durch": Stellt den MwSt.-Code dar, durch den der alte Code ersetzt wird. Der alte Code wird automatisch durch den neuen Code ersetzt wenn die Buchungsperiode (book-in) bzw. das Dokumentdatum (trade-in) >= 01/2015 ist.
- o **Periode "Gültig ab":** Bezeichnet die Periode, ab wann der alte MwSt.-Code durch den neuen Code ersetzt wird.
- o **Blockiert** (Ja / Nein): Wenn nicht aktiv, dann kann dieser MwSt.-Code eingegeben werden. Ist dieser Haken jedoch aktiv, können keine neuen Buchungen mit diesem MwSt.-Code gegründet werden. Dies stellt sicher, dass ab 2015 keine Buchungen mit MwSt.-Code "C" verbucht werden, sondern mit "C17".

#### Anpassung der Rechnungsbücher in book-in

- o *Ausgangsrechnungen / Ausgangsgutschriften*
	- **Neue Linie Basis 17%, Formel BF & LF**
	- Neue Linie Basis 14%, Formel BF & LF
	- **Neue Linie Basis 8%, Formel BF & LF**
	- **F** Formel BF der Linie "Gesamte MwSt." muss erweitert werden.
	- Formel Umsatz, hier müssen die neuen Linien (Kürzel) mit berücksichtigt werden.
- o *Eingangsrechnungen / Eingangsgutschriften*
	- Auf der Linie wo C gefunden wird, C17 einfügen.
	- Auf der Linie wo F gefunden wird, F17 einfügen
	- Auf der Linie wo Q gefunden wird, Q17 einfügen
	- Auf der Linie wo W gefunden wird, W17 einfügen
	- Auf der Linie wo X15 gefunden wird, X17 einfügen
	- Auf der Linie wo K gefunden wird, K14 einfügen

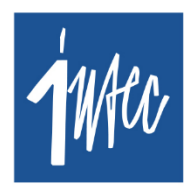

 $\binom{1}{3}$  +352 978 087 **⊠** info@intecsoft.com

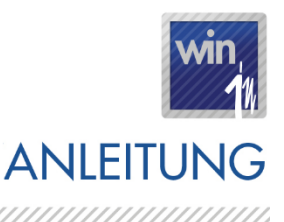

- ,,,,,,,,,,,,,,,,,,,,,,,,,,,,, Auf der Linie wo N gefunden wird, N14 einfügen
	- Auf der Linie wo R gefunden wird, R14 einfügen
	- Auf der Linie wo V gefunden wird, V14 einfügen
	- Auf der Linie wo X12 gefunden wird, X14 einfügen
	- Auf der Linie wo B gefunden wird, B8 einfügen
	- Auf der Linie wo E gefunden wird, E8 einfügen
	- Auf der Linie wo P gefunden wird, P8 einfügen
	- Auf der Linie wo W6 gefunden wird, W8 einfügen
	- Auf der Linie wo X6 gefunden wird, X8 einfügen

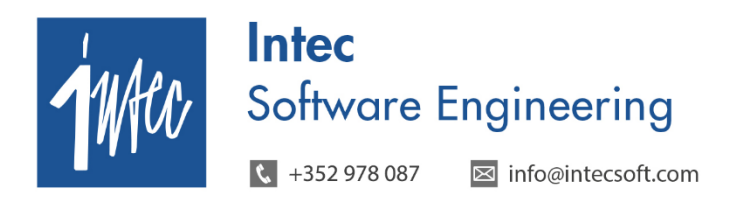

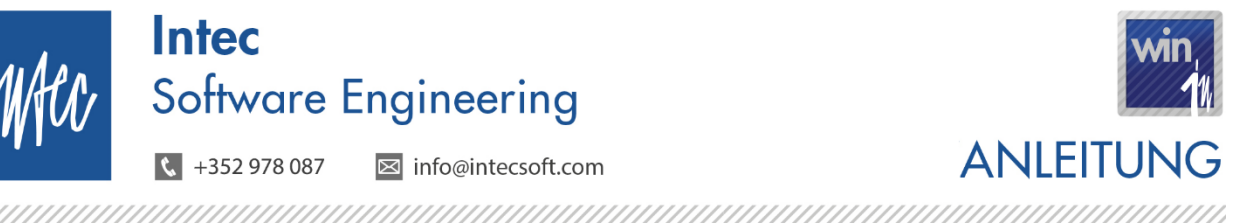

## <span id="page-6-0"></span>**6. Beispiele**

- → Bei der Eingabe von Dokumenten ab 01/2015 (diese Periode ist ausschlaggebend), wird der definierte MwSt.-Code beim Kunden/Lieferanten/Konto/… durch den neuen Code ersetzt.
	- $\circ$  Beispiel: Steht bei einem Konto der MwSt.-Code "C", so wird beim Verbuchen einer Rechnung/Gutschrift ab 01/2015 automatisch der neue MwSt.-Code "C17" vorgeschlagen.

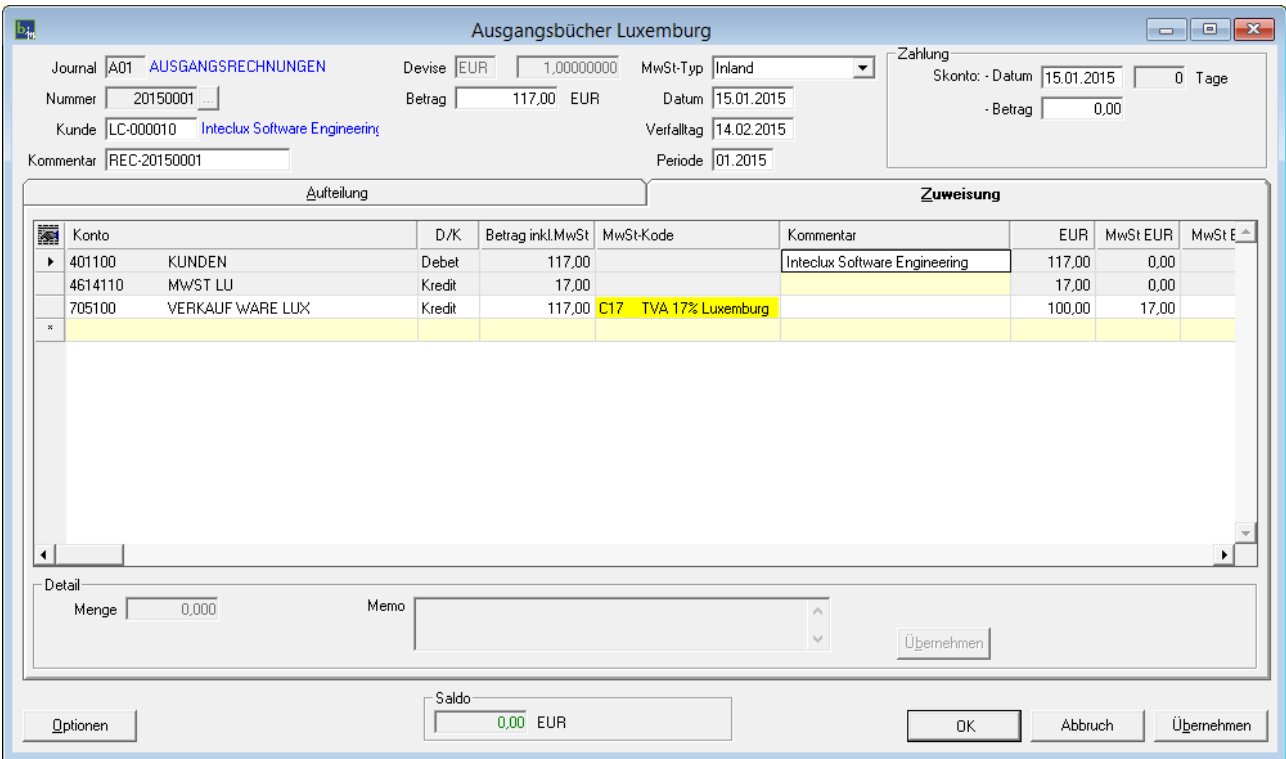

- $\rightarrow$  Bei der manuellen Eingabe des MwSt.-Codes wird, wenn man z.B. den Kode "C" eingibt, auch der Code "C" vorgeschlagen (insofern dieser nicht blockiert ist). Beim Verlassen vom Feld überprüft book-in, ob dieser MwSt.-Code ersetzt werden muss, was wiederrum abhängig von der Periode ist.
	- o Beispiel: Wird z.B. eine Finanzoperation mit dem MwSt.-Code "C" eingegeben und dieser ist nicht blockiert, erscheint beim Verlassen vom MwSt.-Code die Frage "MwSt.-Code wurde durch Code "C17" ersetzt. Neuen Code übernehmen?". Bei Ja wird "C17" auf die Linie gesetzt, ansonsten bleibt der alte MwSt.-Code "C" auf der Linie bestehen. Standardmäßig wird "Ja" vorgeschlagen, damit man durch die Enter-Taste die Buchung schneller bestätigen kann.

## MwSt. Luxemburg ab 01/2015 **Stand: 17. Dezember <sup>2014</sup>**

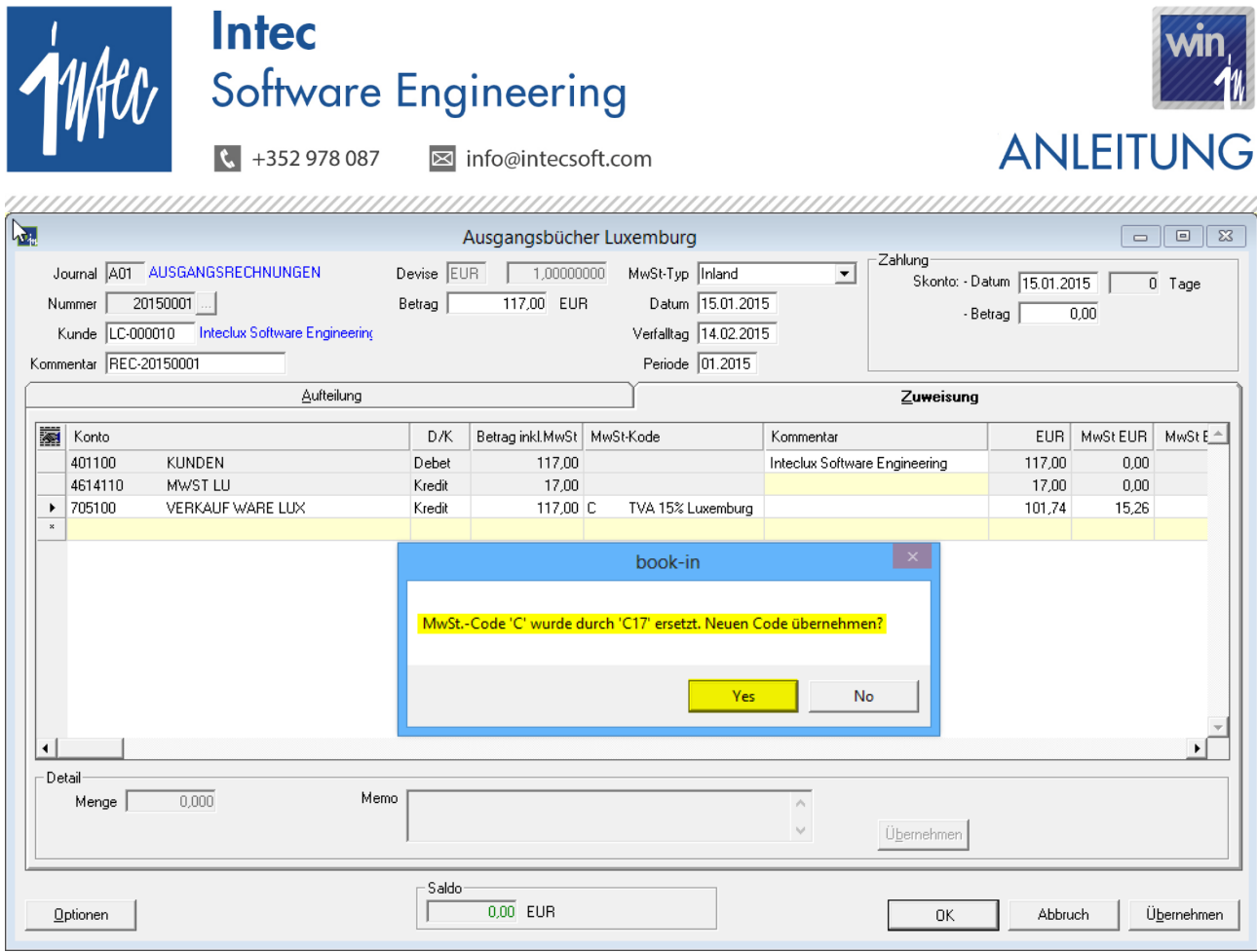

Solange der MwSt.-Code nicht blockiert ist, kann dieser verwendet werden. Dieses Prinzip gilt in der Regel bis Mitte/Ende 2015, denn dann sollte die Bilanz 2014 erstellt sein und alle Buchungen für 2014 abgeschlossen sein.

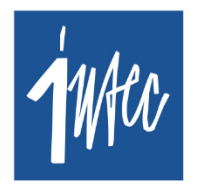

**⊠** info@intecsoft.com  $\sqrt{4 + 352978087}$ 

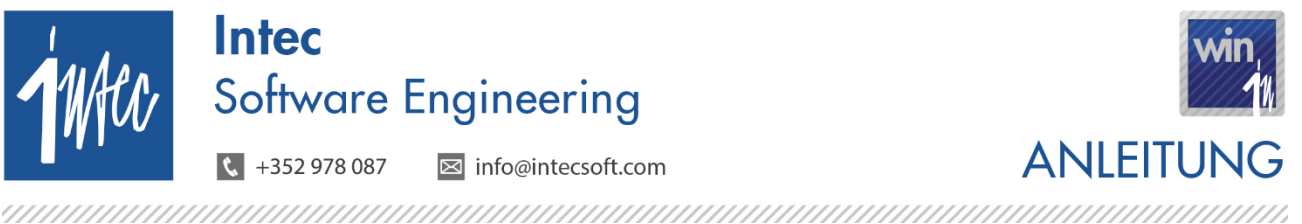

## <span id="page-8-0"></span>**7. Einstellungen der anderen Win-in-Programme**

Damit die Umstellung problemlos gelingt, sind folgende Punkte in den Win-in-Programmen zu berücksichtigen.

### $\rightarrow$  Trade-in

- o Es sollten nach Möglichkeit alle Dokumente die bis zum 31/12/2014 verrechnet werden können auch verrechnet werden, damit diese Dokumente abgeschlossen sind am 31/12/2014.
- o Hat man einen Auftrag erstellt am 25/12/2014 und die Lieferung erfolgt in 2015, muss der Lieferschein in der Regel mit 17% MwSt. verrechnet werden.

Über einen neuen Menüpunkt (**Verschiedenes – Dokumente abgleichen - MwSt. anpassen**) besteht die Möglichkeit, für die *offenen* Dokumente eine Preisberechnung der MwSt. auszuführen. Hierdurch werden die neuen MwSt.-Codes ermittelt und die Preise inkl. MwSt. auf den Dokumenten neu berechnet.

Hierbei ist zu beachten, dass eventuelle manuelle Anpassungen des MwSt.-Codes durch den Benutzer durch die Standard MwSt.-Codes überschrieben werden.

Über folgende Auswahlmöglichkeiten können die Dokumente eingeschränkt werden:

- **Dokument Typ**
- Dokument Nr. Von / Bis
- Dokument Datum Von / Bis
- Rechnungsdatum Von / Bis
- Dokumentstatus (Offen, wird Read Only angezeigt)

#### Optionen

- Referenzdatum : durch dieses Datum wird bestimmt, ob der "MwSt.-Code Ersetzt durch" angewendet wird oder nicht (siehe Beispiele)
- Referenzdatum als Dokumentdatum übernehmen (ja / nein) Default = nein

Folgende Szenarien sind möglich:

- Fall 1: Es bestehen offene Aufträge von 2014 mit MwSt.-Code, C', die in 2015 verrechnet werden und für die ein Lieferschein erstellt wird mit Datum >= 01/01/2015, auf diesen Lieferscheinen steht dann der Code, C'
	- In diesem Fall kann das Referenzdatum leer bleiben, die Preisberechnung berücksichtigt dann das Dokumentdatum und ersetzt dann automatisch auf

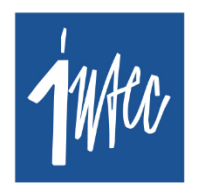

 $\sqrt{2}$  +352 978 087 **⊠** info@intecsoft.com

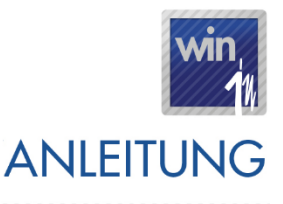

,,,,,,,,,,,,,,,,,,,,,,, den Lieferscheinen den Code ,C' durch den Code ,C17', die Rechnungen haben somit auch den richtigen MwSt.-Code.

- Fall 2: Es bestehen offene Aufträge von 2014 mit MwSt.-Kode, C', die in 2015 verrechnet werden und für die kein Lieferschein erstellt wird, die aber in 2015 geliefert/verrechnet werden
	- In diesem Fall kann das Referenzdatum dazu genutzt werden, um zu bestimmen ob auf diesen Dokumenten der MwSt.-Code angepasst werden soll. Ist das Referenzdatum angegeben ist dieses Datum prioritär gegenüber dem Dokumentdatum. Gibt der Benutzer hier z.B. als Referenzdatum 01/01/2015 an, dann wird durch die Preisberechnung auf den Aufträgen automatisch der Code, C' durch den Code, C17' ersetzt. Über die Option 'Referenzdatum als Dokumentdatum übernehmen' kann außerdem bestimmt werden, ob das Datum als Dokumentdatum übernommen werden soll.
- Fall 3: Periodische Aufträge: genauso zu handhaben wie Fall 2
- $\circ$  Auf den Dokumenten die ab dem 01/01/2015 (Dokumentdatum ist ausschlaggebend) erstellt werden, wird der MwSt.-Code automatisch durch den neuen Code ersetzt.
- o Gibt man auf den Dokumenten mit einem Dokumentdatum < 01/01/2015 einen Artikel ein, dann wird hier weiterhin der alte MwSt.-Code, C' vorgeschlagen. Das kann man umgehen, indem man den MwSt.-Code bei den Artikeln ab dem 01/01/2015 von ,C' auf ,C17' umsetzt über das book-in Modul unter Verschiedenes – Anpassen der Lux. MwSt. für 2015 (Phase 2).
- o In der Stammdatei der Artikel (sowie in der Stammliste) wird immer der Vk-Preis inkl. MwSt. vom MwSt.-Code angezeigt, den man in der Stammdatei des Artikels definiert hat
	- Preis ohne MwSt.: 100€ mit MwSt.-Code, C' = 115€
	- Preis ohne MwSt.: 100€ mit MwSt.-Code ,C17' = 117€
- o Will man ab dem 01/01/2015 bei allen Artikeln den MwSt.-Code, C' durch den Code, C17' ersetzen, kann dies über das book-in Modul unter Verschiedenes – Anpassen der Lux. MwSt. für 2015 (Phase 2) erfolgen.
- $\rightarrow$  Pos-in Touch
	- o Vorgehensweise Umstellung der Kasse vom 31/12/2014 auf den 01/01/2015: Ab Mitternacht greift automatisch der MwSt.-Code ersetzt durch. Die Kasse kann somit ganz normal weiter laufen ohne Neustart.